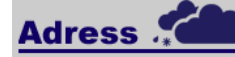

Adress ist ein einfach zu bedienendes Adress-System für

- das Suchen, Erstellen und Ersetzen von Adressen
- auch Domains, Autos oder Ordner können gespeichert werden
- Upload und Anschauen von PDFs für eine Adresse
- das Erstellen von Briefen für eine Adresse
- das Erstellen von Rechnungen, Lieferscheine und Offerten
- das Abbuchen offener Rechnungen manuell oder über v11
- das Exportieren der offenen und bezahlten Rechnungen
- das Selektieren der Adresse für Etiketten
- mehrere Benutzer
- läuft auf unserem Server und wird täglich gesichert
- kostenlose Updates

Adress läuft auf unserem Server und ist von überall erreichbar.

Adress wird von jedem Browser unterstützt.

Adress ist mit Userid und Passwort abgesichert und läuft unter SSL.

Adress wird täglich gesichert.

**Copyright One 4 You IT GmbH** 

Copyright 2020 One 4 You IT GmbH, Zürich

## 1 Inhaltsverzeichnis

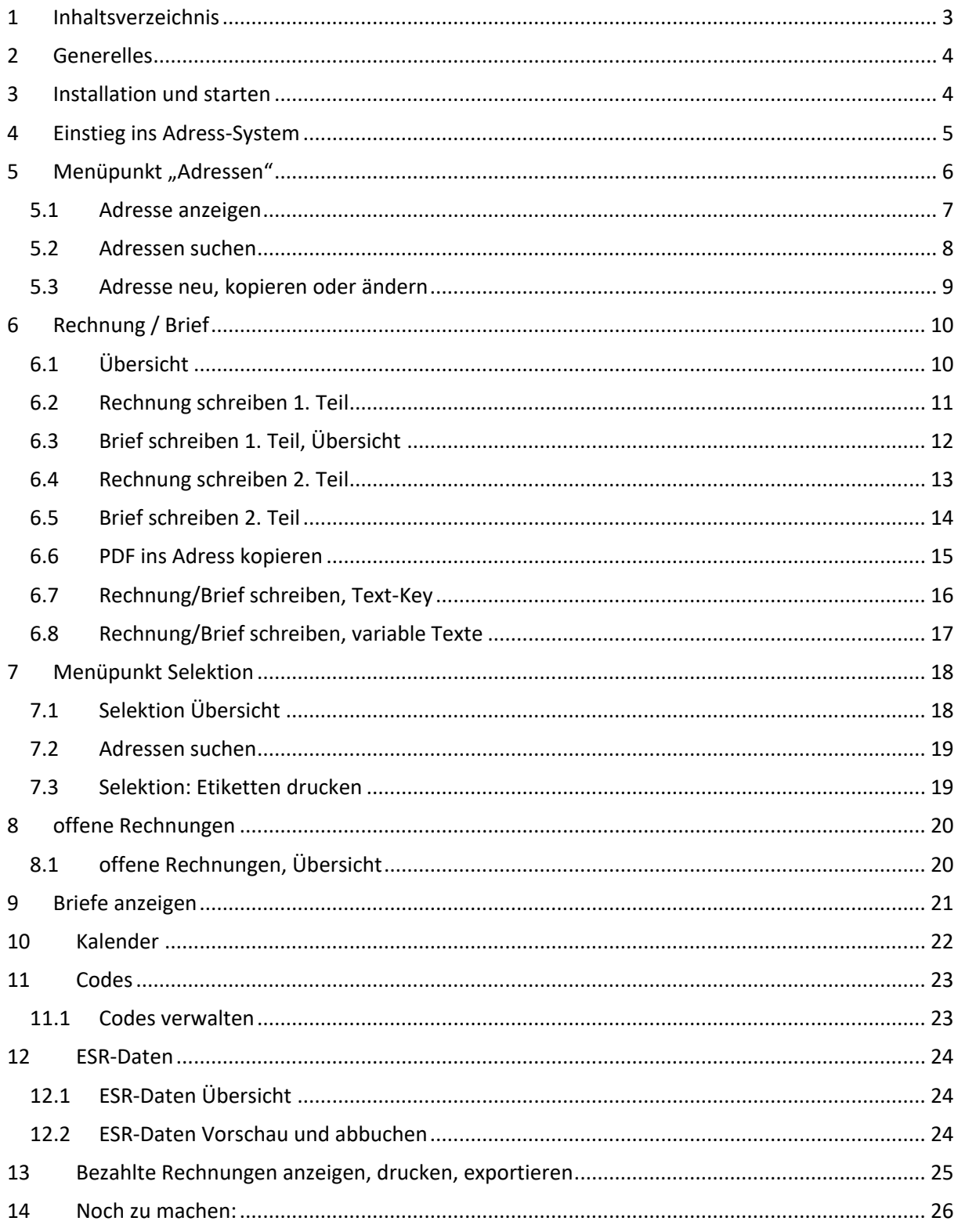

### **2 Generelles**

Das Adress-Programm wurde geschrieben zum Verwalten verschiedener Adressen und Objekte innerhalb eines Systems.

Jede Adresse kann mehrere vordefinierte Codes eingegeben werden und so einfacher Selektiert und wieder gefunden werden.

Es läuft auf jedem Browser und ist somit Betriebssystem unabhängig.

### **3 Installation und starten**

Wir installieren das Programm auf unserem Hauptrechner in einem eigenen Verzeichnis und mit einer eigenen Datenbank.

Von uns erhalten sie dann den entsprechenden Link und die gewünschte Anzahl der Benutzer mit den entsprechenden Passwörtern.

Starten sie ihren Browser und geben den entsprechenden Link ein: http://www.eadress.ch/

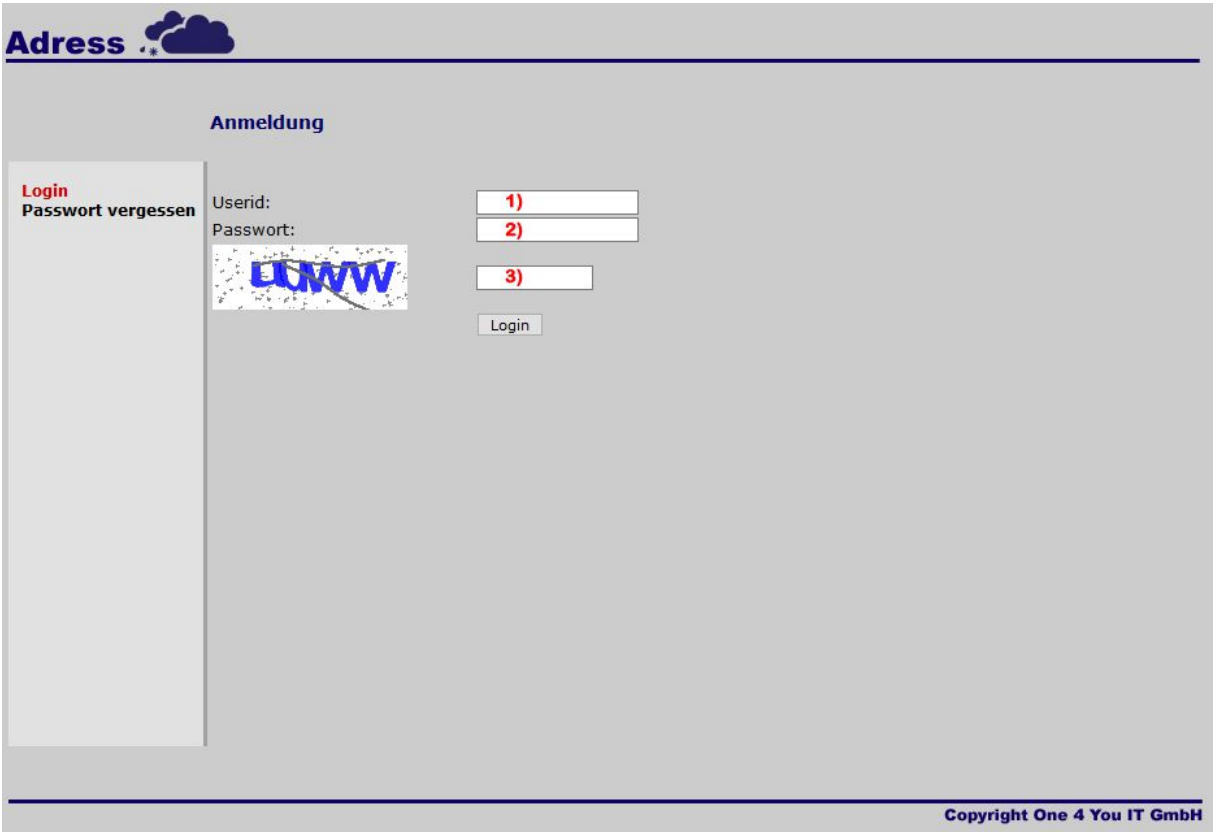

- 1) Userid (von uns erhalten)
- 2) Passwort (von uns erhalten)
- 3) entsprechende Zeichenfolge eingeben

### **4 Einstieg ins Adress-System**

Nach dem richtigen einloggen erscheint die Haupt-Übersicht. Dabei können pro Benutzer verschiedene Berechtigungen vergeben werden. Also nicht alle sehen die selben Menüpunkte.

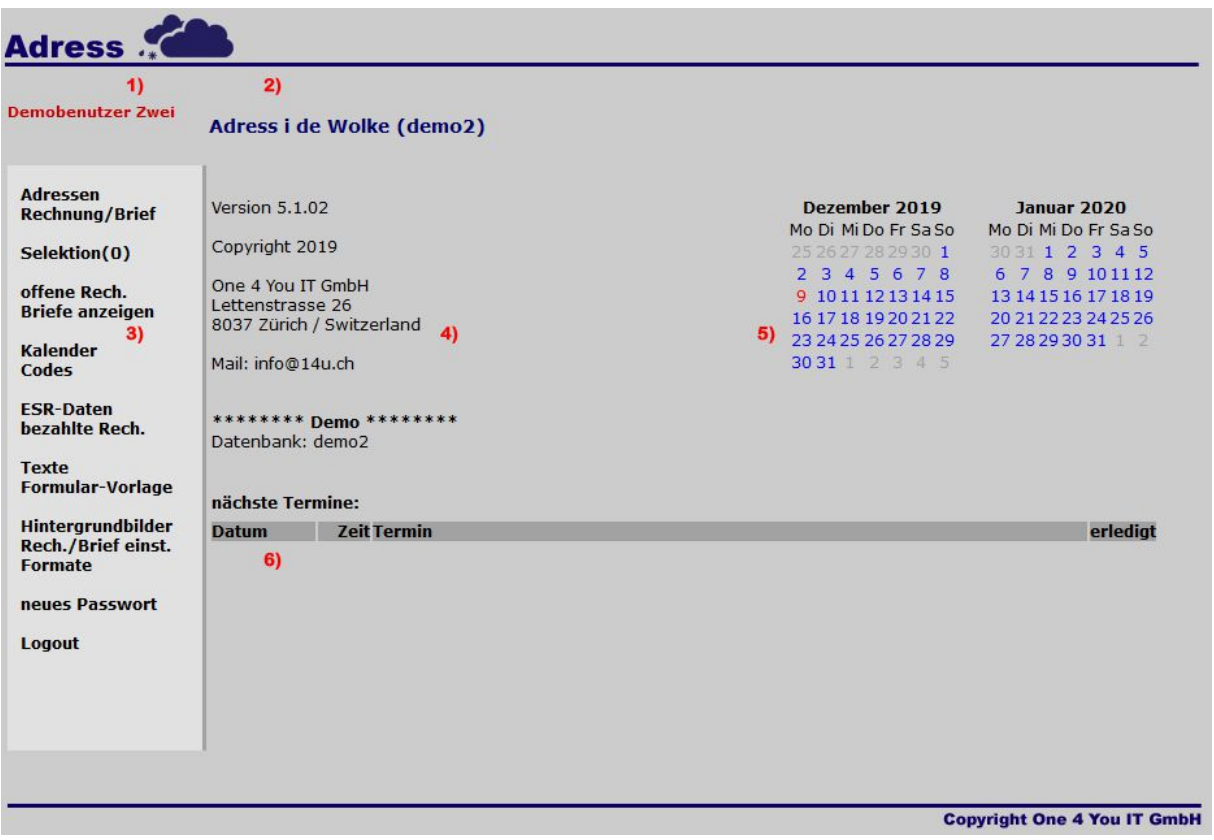

- 1) Name und Vorname des Benutzers
- 2) Menü, von hier können einzelne Menüpunkte direkt angesprungen werden
- 3) Titel der Umgebung
- 4) Ein- und Ausgabebereich, in diesem Bereich werden ihre Daten angezeigt und geändert
- 5) 2 monatiger Kalender
- 6) nächste Termine, entweder nur für sich (eigene Userid) oder für alle Benutzer

# **5** Menüpunkt "Adressen"

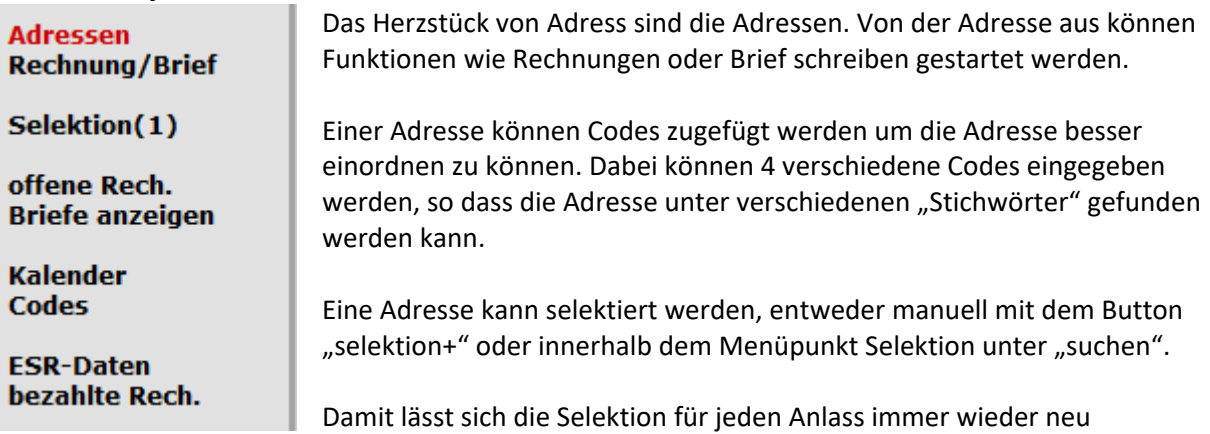

zusammensetzen und kann anschliessend ausgewertet, ausgedruckt oder exportiert werden.

#### **5.1 Adresse anzeigen**

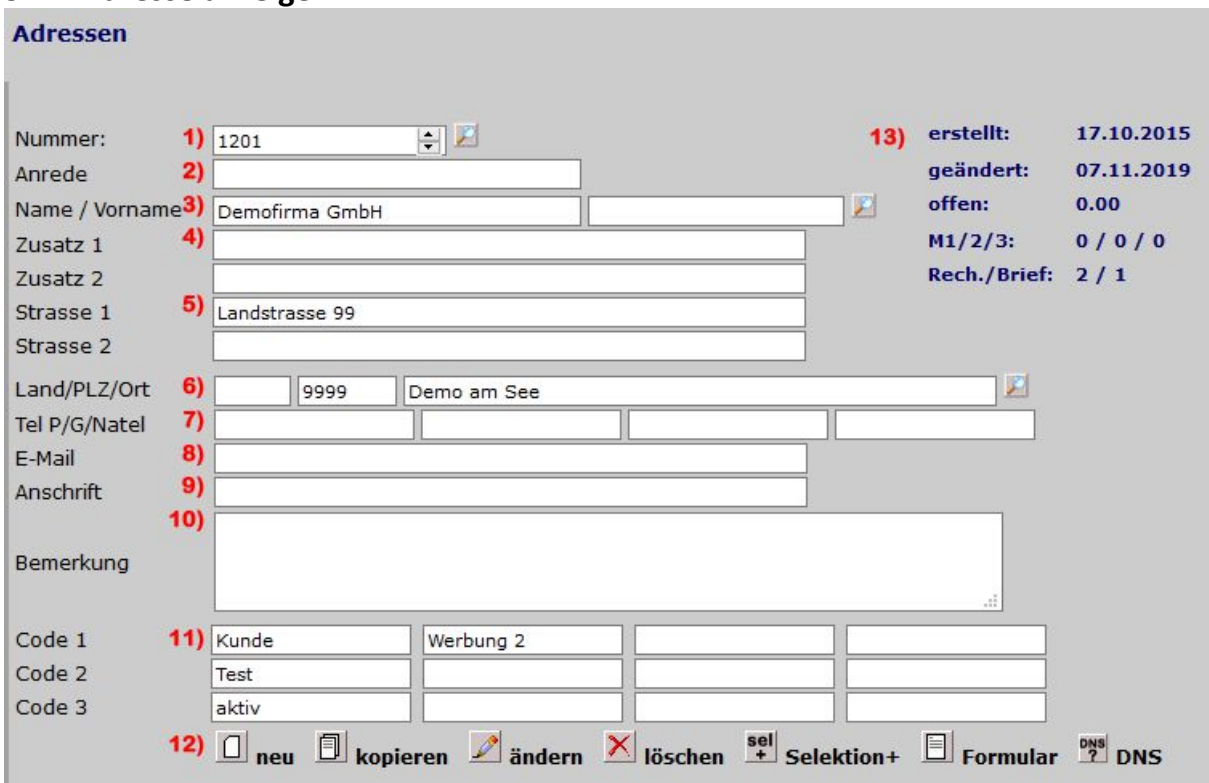

- 1) Nummer: wird bei einer neuen Adresse automatisch vergeben und kann nicht geändert werden. Nach der Nummer kann gesucht werden. Unter Code 1 kann ein eigener Nummernkreis definiert werden
- 2) Anrede: Gewünschte Anrede eingeben, kann auch leer bleiben
- 3) Name / Vorname: ein Name muss eingegeben werden, der Vorname nicht. Nach Name und/oder Vorname kann gesucht werden.
- 4) Zusatz 1 und 2: zum Name wie PO oder zu Handen
- 5) Strasse 1 und 2: Strassenangaben
- 6) Land / PLZ / Ort: Entsprechende Felder füllen, nach Ort kann gesucht werden
- 7) Tel: Entsprechende Felder füllen
- 8) E-Mail: Entsprechende Felder füllen
- 9) Anschrift: Entsprechende Felder füllen
- 10) Bemerkung: freier Text eingeben
- 11) Code 1 3: Mittels diesen Codes kann die Adresse selektiert werden, zum Beispiel Etiketten drucken für alle Adressen mit Code 1 Kunde
- 12) Hier kann eine neue Adresse erfasst werden oder eine bestehende geändert, kopiert oder gelöscht werden.

Selektion+: wird diese Adresse zu den Selektionen kopiert

Format: erstellt das entsprechende Formular mit den Angaben aus der Adresse DNS: sucht den entsprechenden Name-Server, möglich wenn unter Name/Vorname ein Domainname eingetragen ist

13) erstellt/geändert: wann die Adresse zuerst erfasst und zum letzte mal mutiert wurde offen: Betrag der noch offenen Rechnungen

M1/2/3: wie viele 1., 2. und 3. Mahnungen für diese Adresse erstellt wurden Rech./Brief: wie viele Rechnungen und Briefe unter dieser Adresse bereits erstellt wurden

#### **5.2 Adressen suchen**

Eine Adresse kann auf verschiedenen Arten gefunden werden.

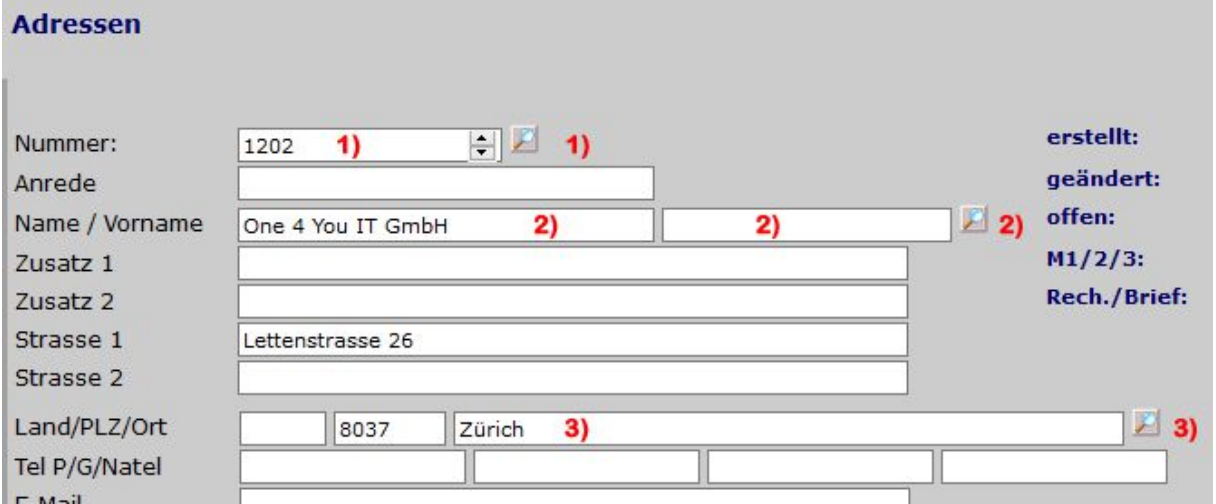

- 1) Am einfachsten ist es, wenn die Nummer bekannt ist, also unter Nummer: die entsprechende Kundennummer eingeben und auf das Vergrösserungsglas klicken
- 2) Name oder den Anfang eines Namens eingeben dazu den Vorname oder der Anfang des Vornamens eingeben und auf das Vergrösserungsglas klicken. Bitte beachten, dass der Vorname der vorherigen Adresse automatisch zur Suche zählt und muss daher unter Umständen gelöscht werden
- 3) Ortschaft oder den Anfang der Ortschaft eingeben und auf das Vergrösserungsglas klicken

Beim Name, Vorname und Ort wird immer im ganzen Feld nach der Eingabe gesucht, also bei Demo wird auch Demoname und Namedemo gefunden.

Werden mehrere Namen gefunden, wird die Übersicht angezeigt:

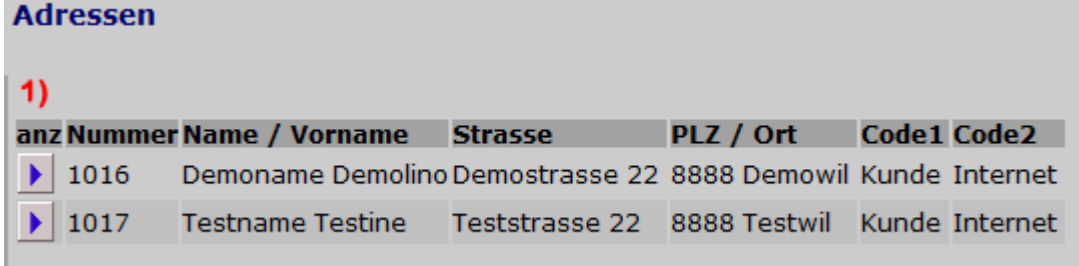

1) Auf den entsprechenden Pfeil klicken und die Adresse wird angezeigt

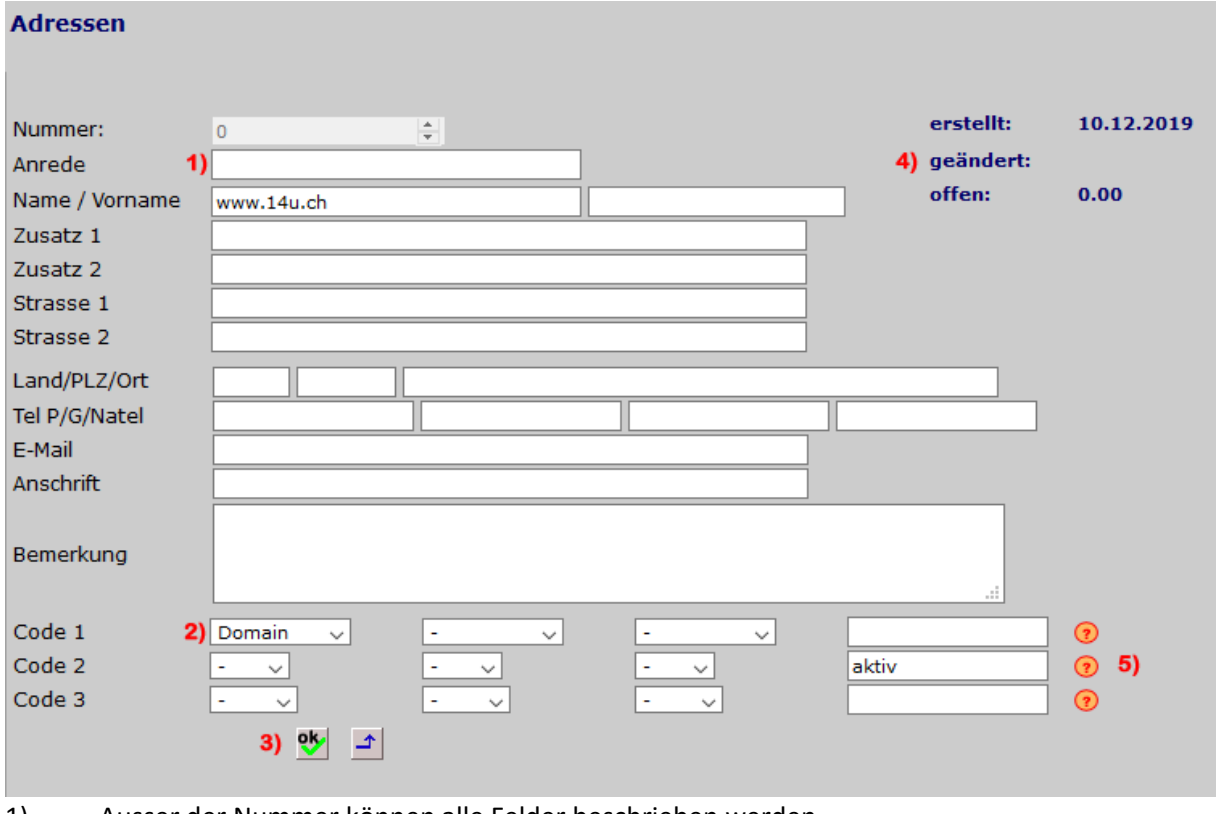

# **5.3 Adresse neu, kopieren oder ändern**

- 1) Ausser der Nummer können alle Felder beschrieben werden. Für die Adresse werden die Felder von Anrede bis Ort übernommen. Alle anderen Felder dienen zur Information.
- 2) Code 1 bis 3: Hier können die Codes für die Adresse eingegeben werden. Weitere Infos unter Menüpunkt Code
- 3) **is die Änderungen werden gespeichert** 
	- $\blacktriangle$ : alle Änderungen verwerfen
- 4) erstellt / geändert: das entsprechende Datum wird aktualisiert
- 5) existiert noch kein solcher Code kann dieser direkt auf der rechten Seite eingegeben werden

### **6 Rechnung / Brief**

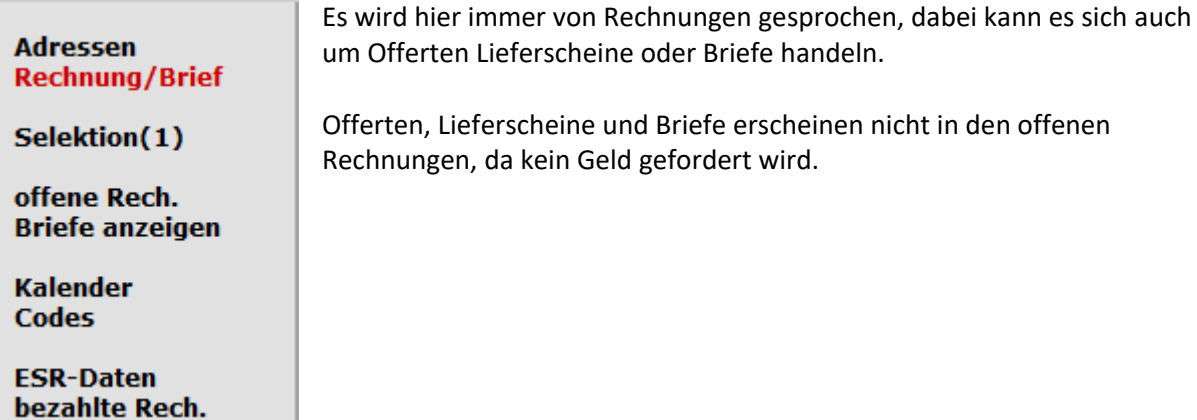

### **6.1 Übersicht**

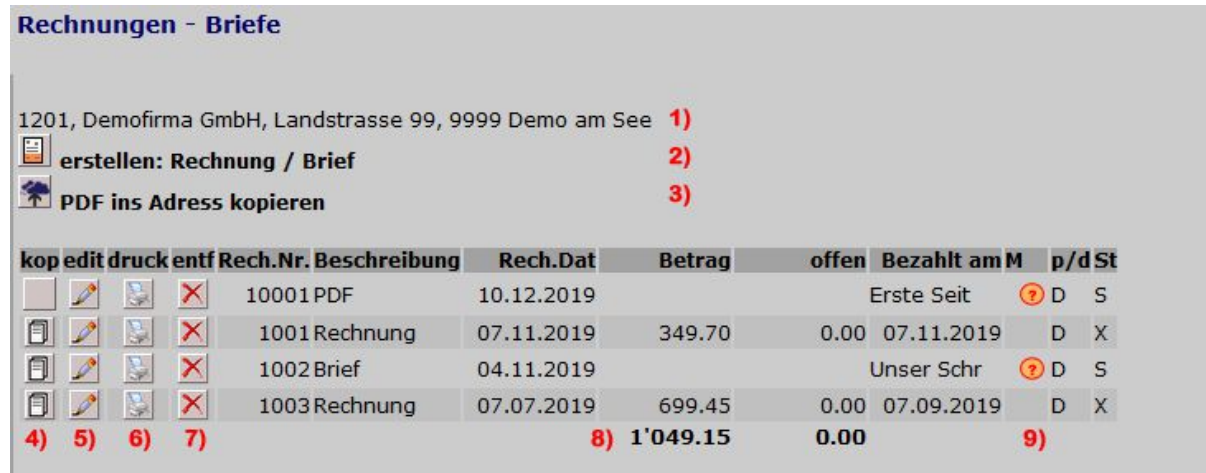

- 1) zur Erinnerung an wem die Rechnung geschrieben wird
- 2) Button zur Erstellung einer neuen Rechnung oder Brief
- 3) Button zum hochladen eines PDFs
- 4) Bestehende Rechnungen können kopiert werden, vor allem bei wiederkehrenden Rechnungen von grossem Vorteil. PDFs können nicht kopiert werden.
- 5) Bearbeiten einer Rechnung
- 6) erstellt ein PDF welches ausgedruckt oder versendet werden kann
- 7) Rechnung, Brief und PDF können auch wieder gelöscht werden
- 8) addieren aller Rechnungsbeträge und den noch offenen Beträgen
- 9) mit der Maus auf der gelben Hilfe wird die ganze Bezeichnung angezeigt.

# **6.2 Rechnung schreiben 1. Teil**

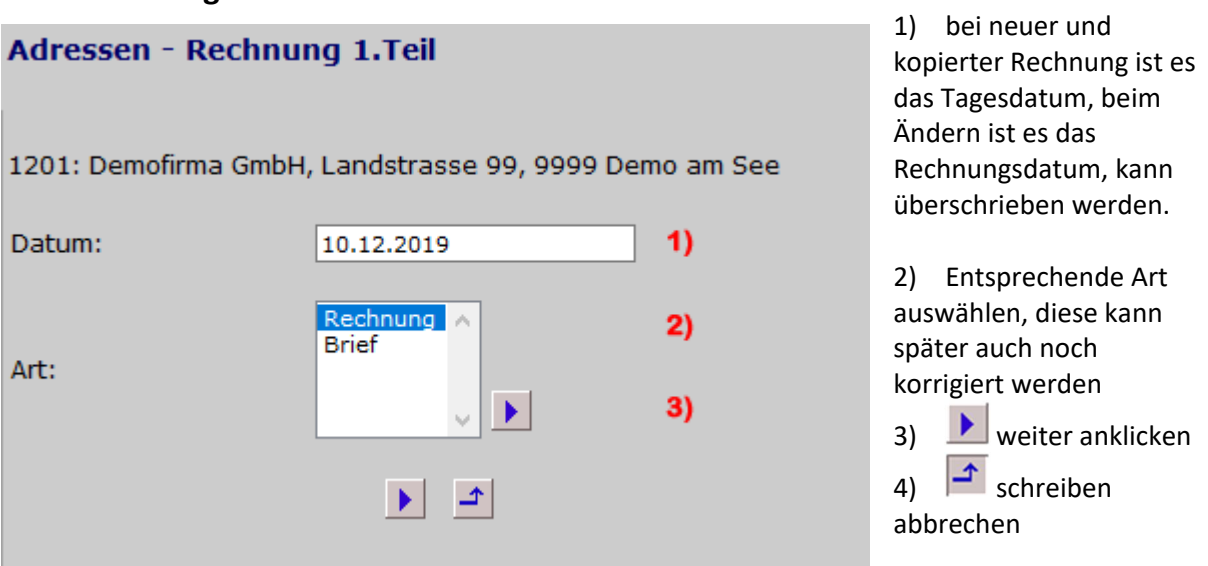

Nach dem Klicken auf Art auswählen müssen noch die weiteren Eigenschaften der Rechnung eingegeben werden:

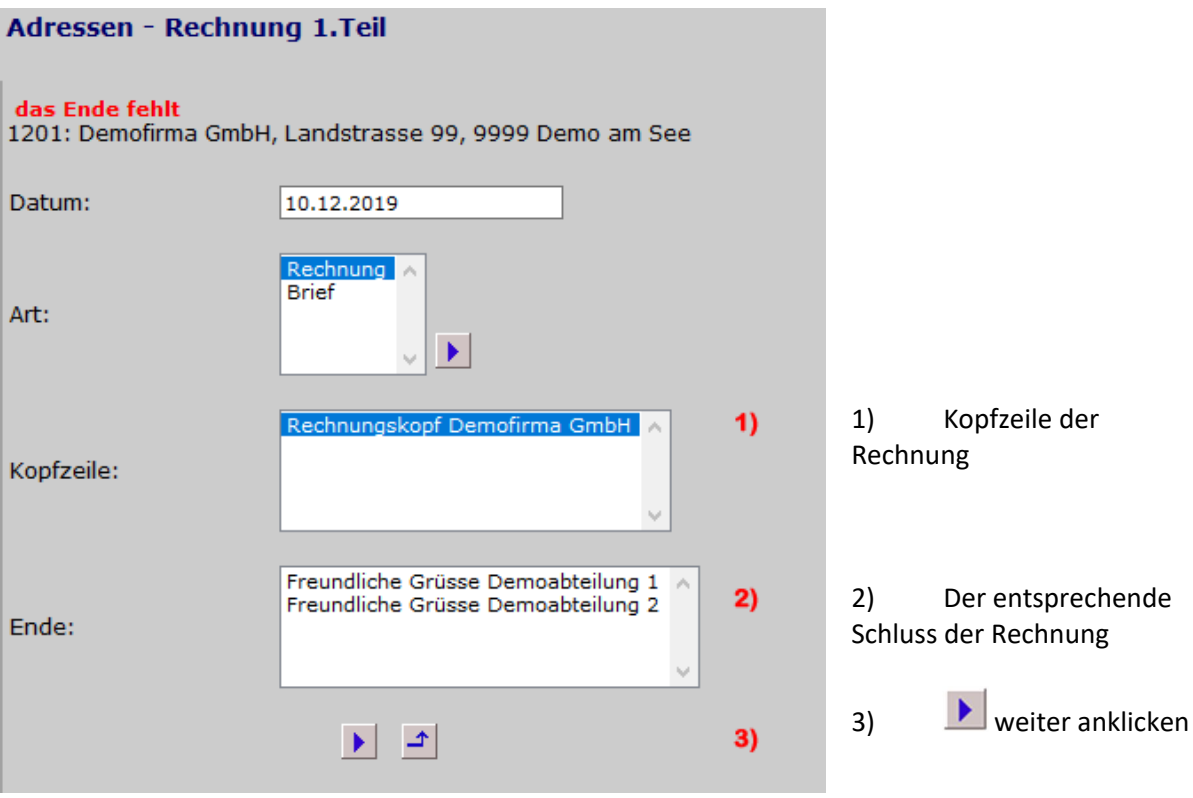

### **6.3 Brief schreiben 1. Teil, Übersicht**

Wird der Brief ausgewählt, dann müssen die entsprechenden Informationen vom Brief ausgefüllt werden. Das ist auch wieder Abhängig von der Definition der Formate.

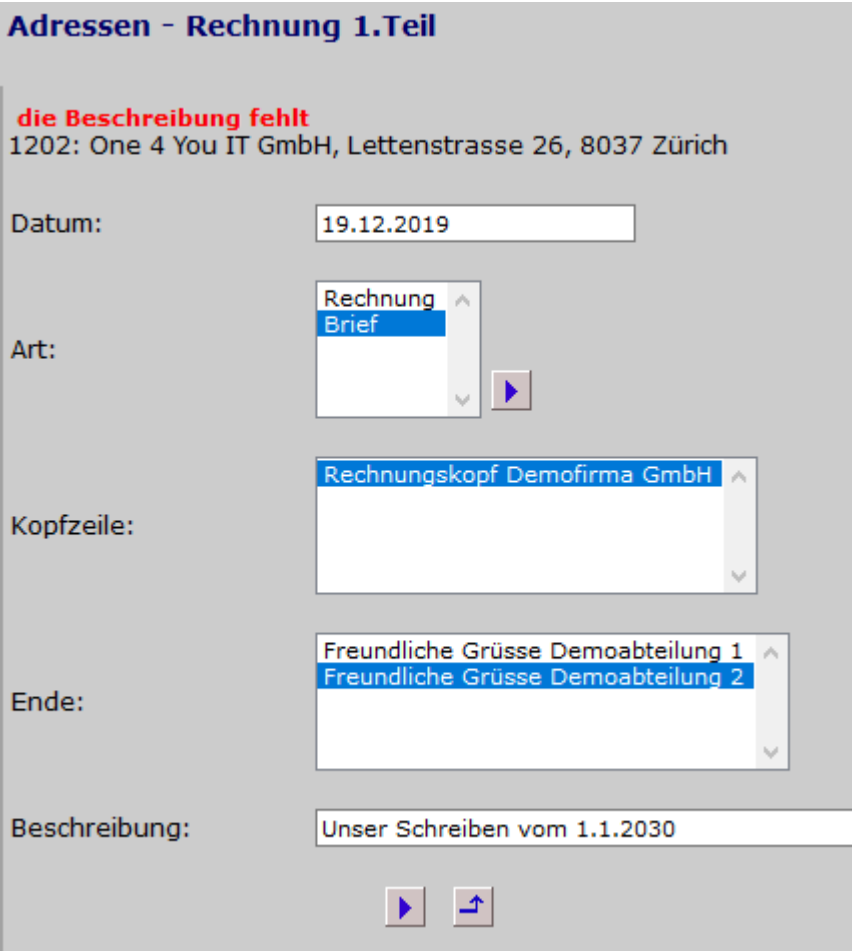

Auch hier müssen die Kopfzeile und Ende angegeben werden.

Zusätzlich braucht der Brief noch eine entsprechende Beschreibung um den Brief schnell wieder zu finden.

# **6.4 Rechnung schreiben 2. Teil**

Die einzelnen Rechnungspositionen sind in Blöcke aufgeteilt. Bei einer neuen Rechnung sind das 3 Stück. Ist man fast zuunterst angekommen, dann werden wieder neue Blöcke erstellt.

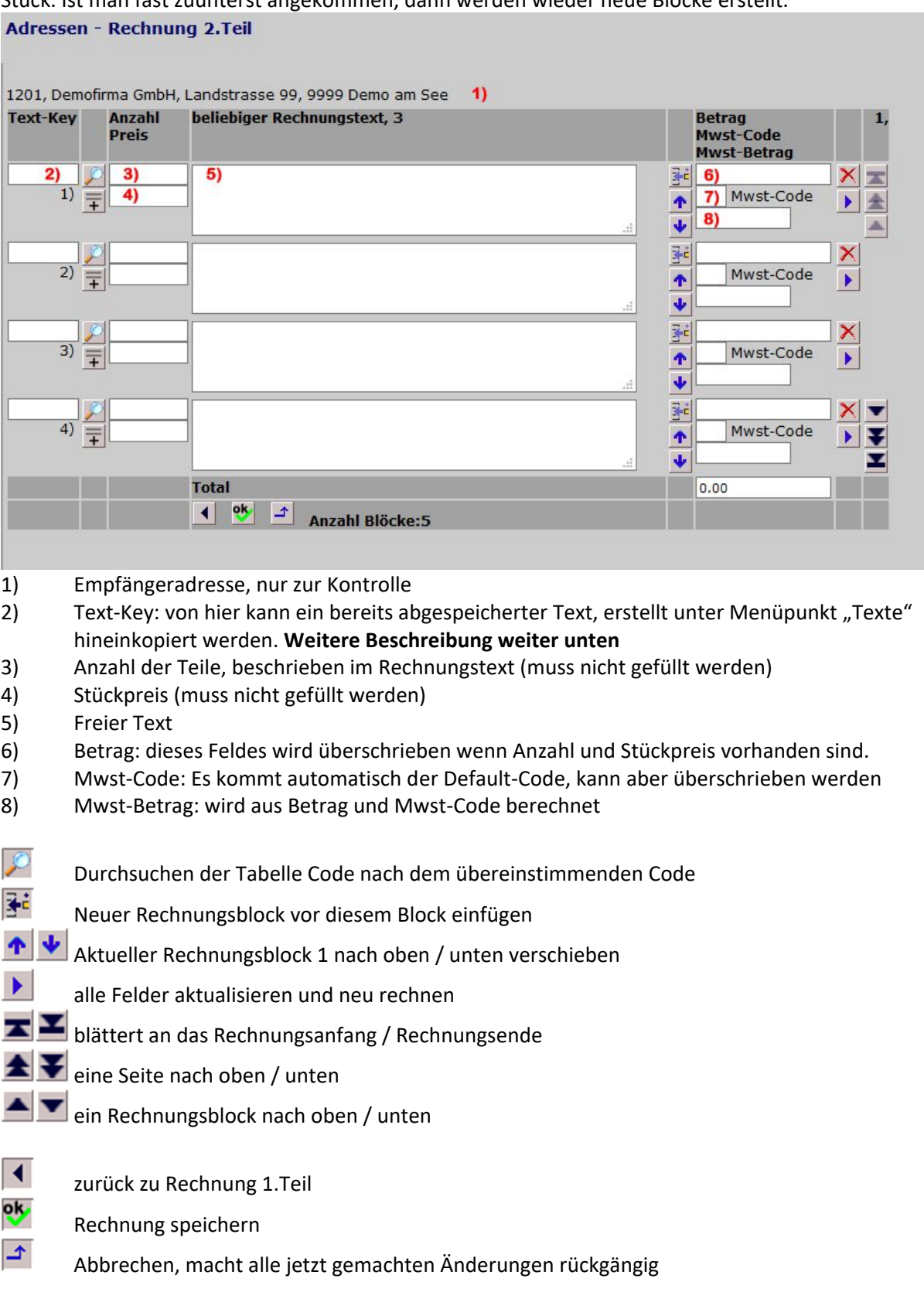

### **6.5 Brief schreiben 2. Teil**

Der Aufbau vom Brief ist identisch von der Rechnung, es sind nur die Rechnungs-Felder ausgeblendet.

Mit dem Text-Key kann wie bei den Rechnungen nach Code gesucht werden oder auch entsprechenden Code gespeichert werden.

Es ist ein besserer Editor eingebaut, der es erlaubt, einzelne Wörter fett oder kursiv zu drucken.

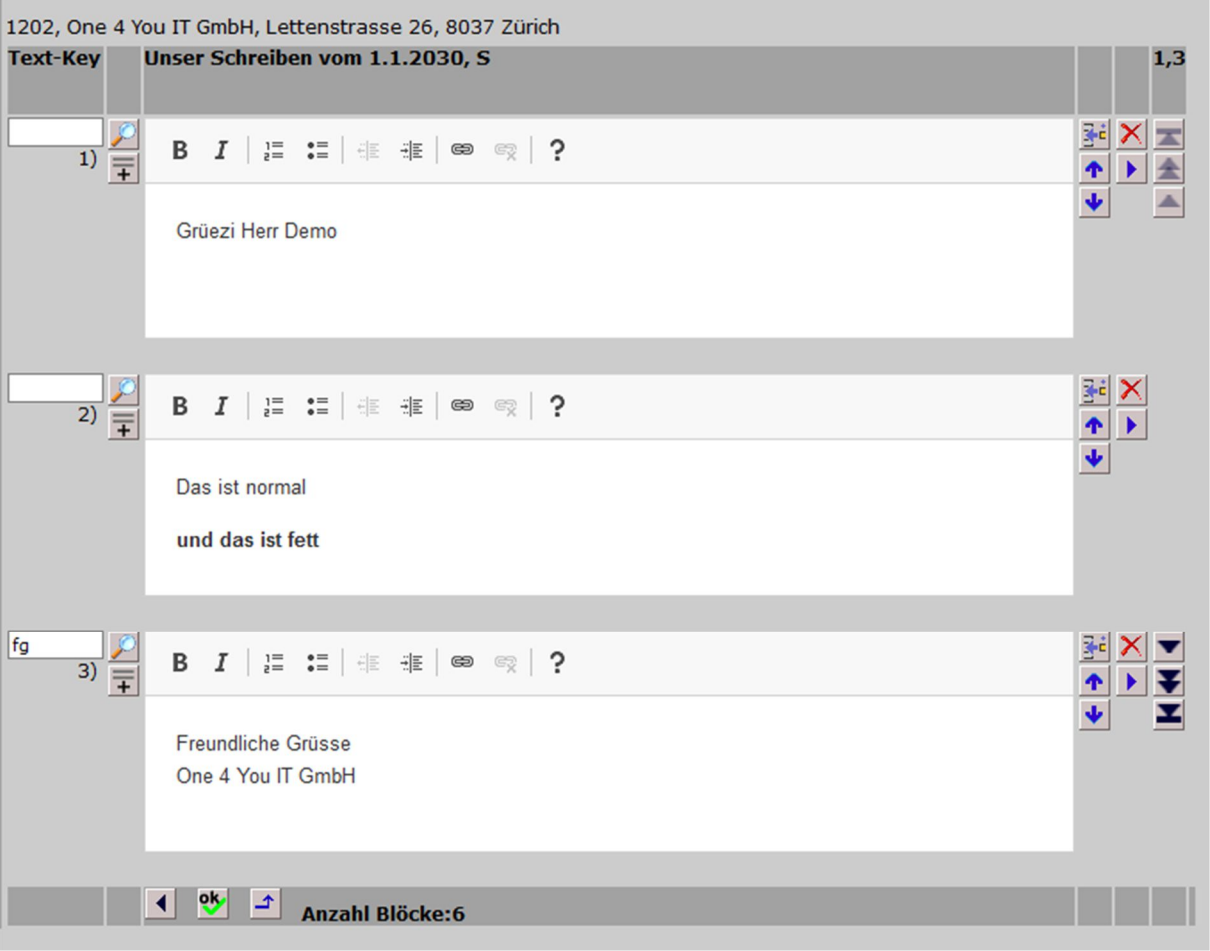

### **6.6 PDF ins Adress kopieren**

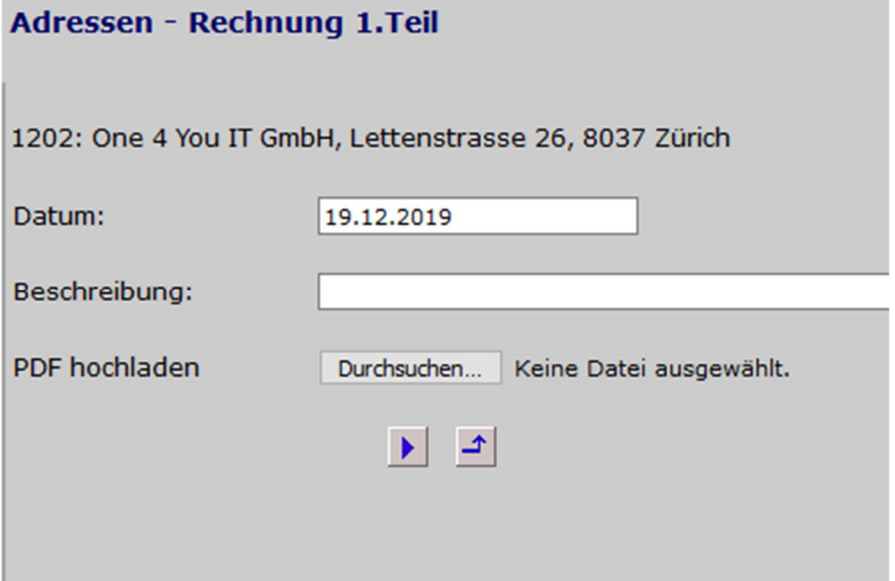

Durch das Hochladen einer PDF-Datei kann man diese direkt an eine Adresse verbinden. Somit entfällt das Ablegen in einen Ordner und das mühselige finden einer entsprechenden PDF-Datei.

Es wird das heutige Datum vorgeschlagen, das kann aber beliebig geändert werden.

Es muss die Beschreibung eingegeben werden und anschliessend muss die entsprechende Datei vom PC ins Adress kopiert werden.

### **6.7 Rechnung/Brief schreiben, Text-Key**

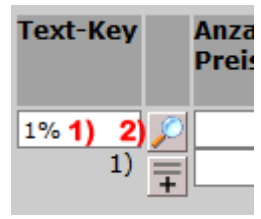

Vordefinierte Texte können gesucht werden. Gibt es mehrere Texte für diesen Suchbegriff, dann wird eine Übersicht angezeigt.

- 1) gewünschter Suchbegriff eingeben
- 2) Vergrösserungsglas anklicken

Einer dieser Texte kann übernommen werden oder mit Pfeil zurück wird abgebrochen.

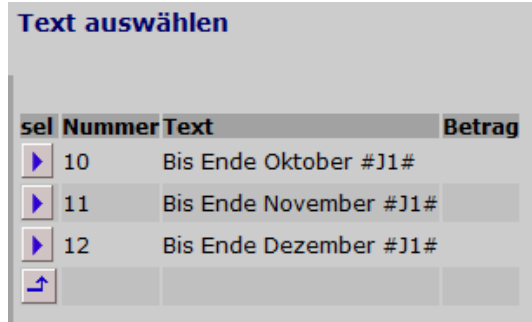

Diese Texte können auch direkt aus der Rechnung heraus gespeichert werden:

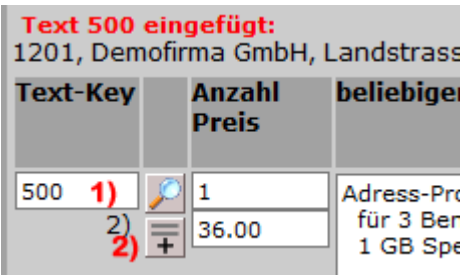

- 1) gewünschte Nummer eingeben
- 2) auf das Plus klicken, der Preis und der Text wird abgespeichert.

Existiert die Nummer bereits, dann wird sie überschrieben, sonst wird die Nummer neu angelegt.

- A A oder beginnt der Text-Key mit einem A, dann kommt der Text vor dem Rechnungsblock
- Z Z oder beginnt der Text-Key mit einem Z, dann kommt der Text nach dem Rechnungsblock

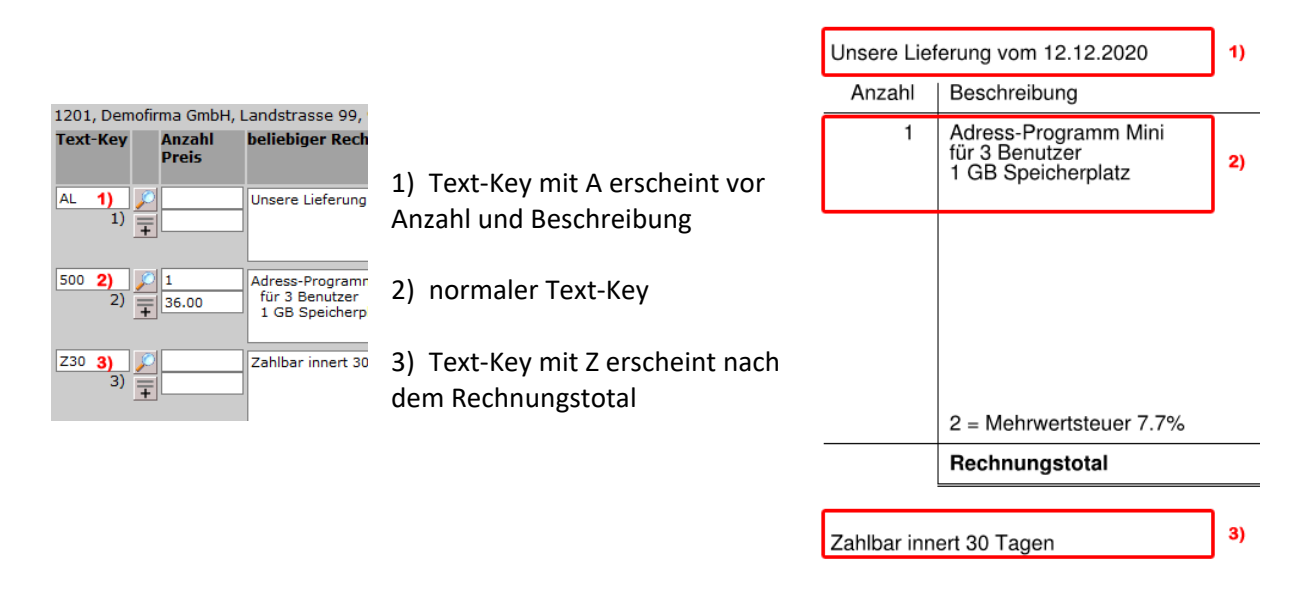

### **6.8 Rechnung/Brief schreiben, variable Texte**

Folgender Texte werden während dem PDF-generieren automatisch ersetzt. So kann eine Rechnung kopiert werden und dieser Text passt sich dem neuen Rechnungsdatum an:

#RechDat# = Aktuelles Rechnungsdatum

#1MDat# = Datum der 1. Mahnung, wenn es eine 1. Mahnung gegeben hat #2MDat# = Datum der 2. Mahnung, wenn es eine 2. Mahnung gegeben hat #3MDat# = Datum der 3. Mahnung, wenn es eine 3. Mahnung gegeben hat

#J0# = Aktuelles Rechnungsjahr #J1# = Rechnungsjahr +1 #J2# = Rechnungsjahr +2

#D30# = Rechnungsdatum + 30 Tage #E03# = Datum Ende März

## = Stückpreis in Form 9.00

# **7 Menüpunkt Selektion**

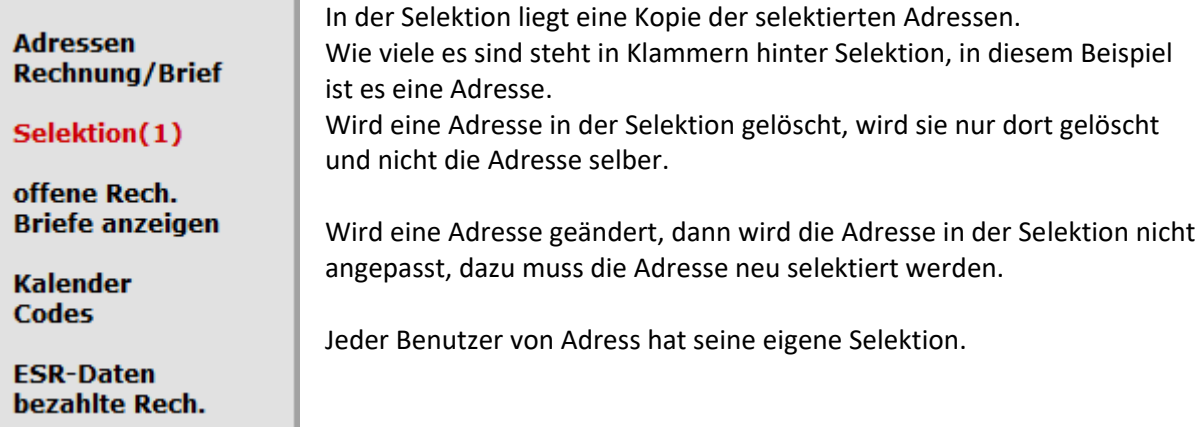

# **7.1 Selektion Übersicht**

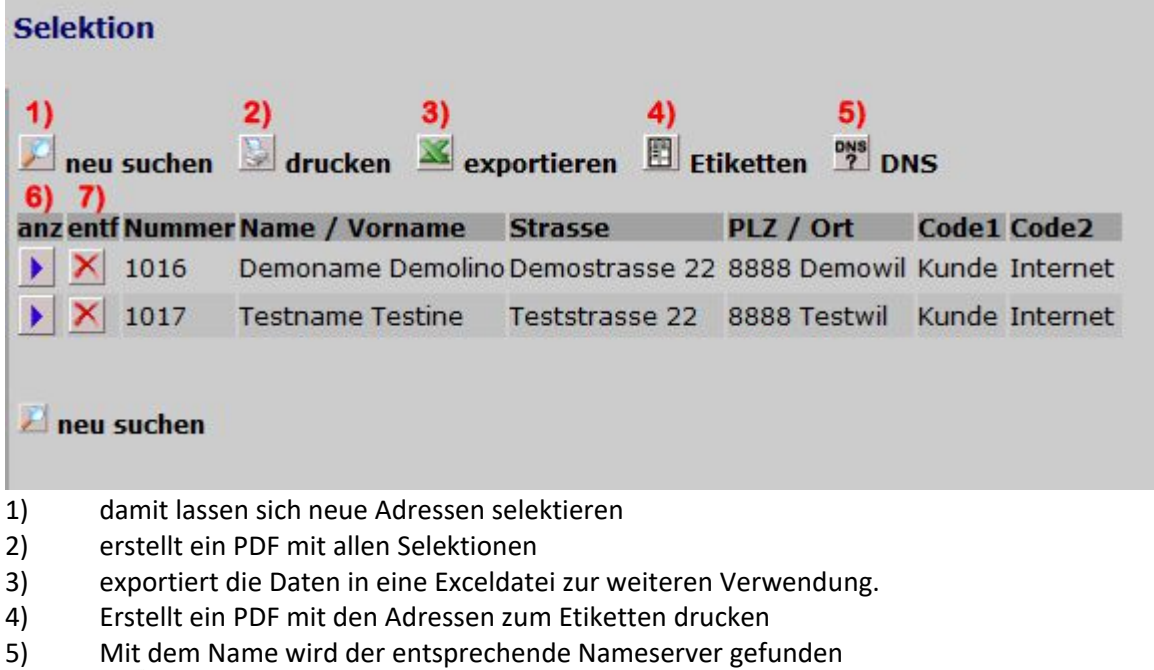

- 6) : wechseln zu der entsprechenden Adresse
- 7)  $\mathbf{X}$ : entfernt die Adresse aus den Selektionen

### **7.2 Adressen suchen**

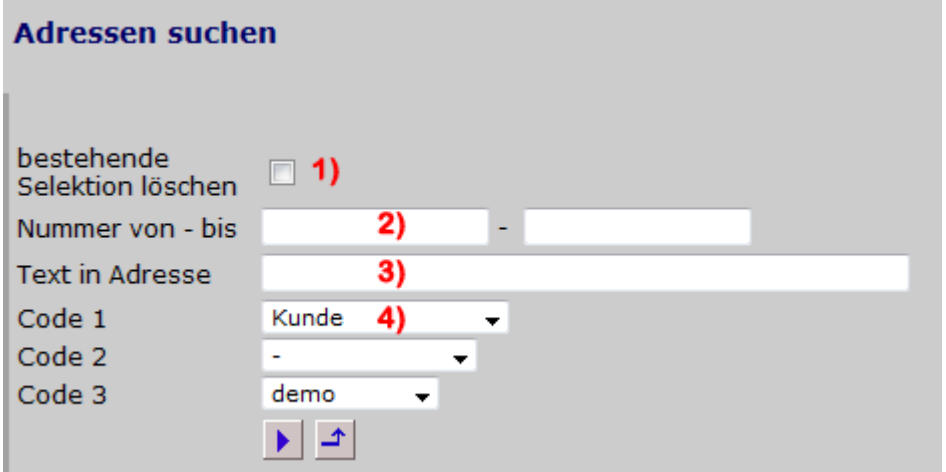

- 1) ist die Box aktiviert, dann werden alle Adressen in der Selektion entfernt
- 2) Einschränkung der Suche nach Nummer von bis
- 3) auch kann nach gewissen Text innerhalb der Adresse gesucht werden
- 4) Hier kann der zu suchenden Code eingegeben werden.

In diesem Fall werden nur die Adressen mit Code 1 "Kunde" und mit Code 3 "demo" selektiert. Für die Selektion mit allen "Kunde" und zusätzlich mit allen "demo", dann muss die Suche 2x aufgerufen werden.

#### **7.3 Selektion: Etiketten drucken**

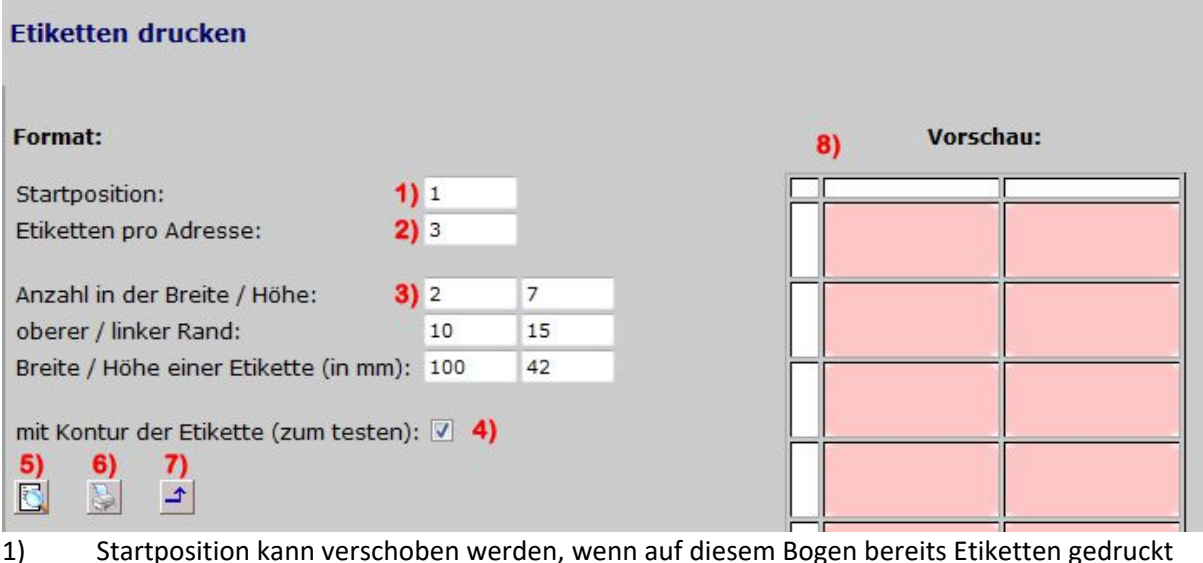

- 1) Startposition kann verschoben werden, wenn auf diesem Bogen bereits Etiketten gedruckt wurden
- 2) Etiketten pro Adresse: wie viele male eine Adresse wiederholt werden muss
- 3) Anzahl der Etiketten auf einem Blatt, anschliessend Form und Position einer einzelnen Etikette
- 4) Zeichnet einen Rahmen um jede Etikette. Die einzelne Etikette ist dann besser sichtbar
- 5) Vorschau: diese aktualisiert die Skizze auf der rechten Seine
- 6) Drucken: erstellt das entsprechende PDF
- 7) Zurück, zurück zur Selektion
- 8) Vorschau, wird aktualisiert beim klicken auf 5)

# **8 offene Rechnungen**

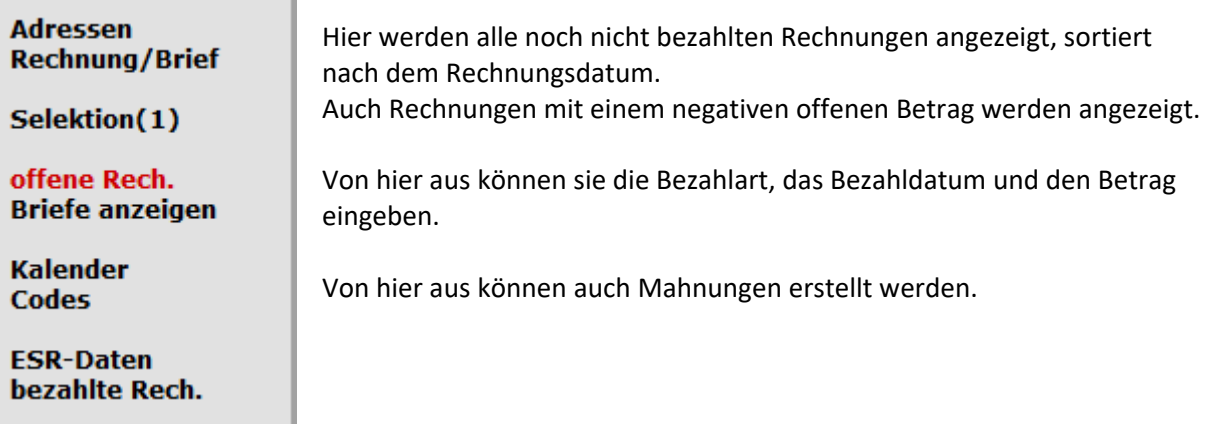

# **8.1 offene Rechnungen, Übersicht**

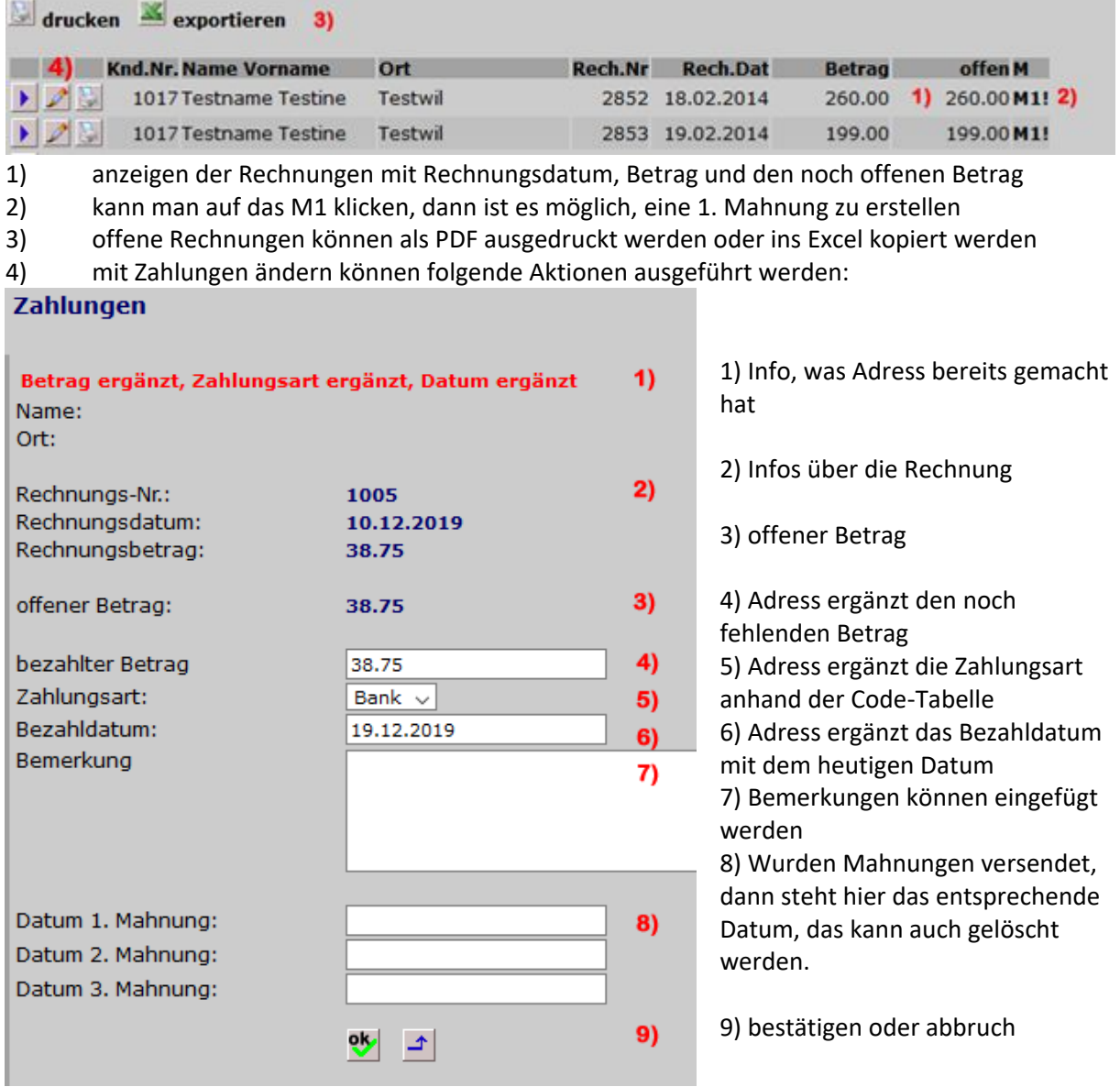

### **9 Briefe anzeigen**

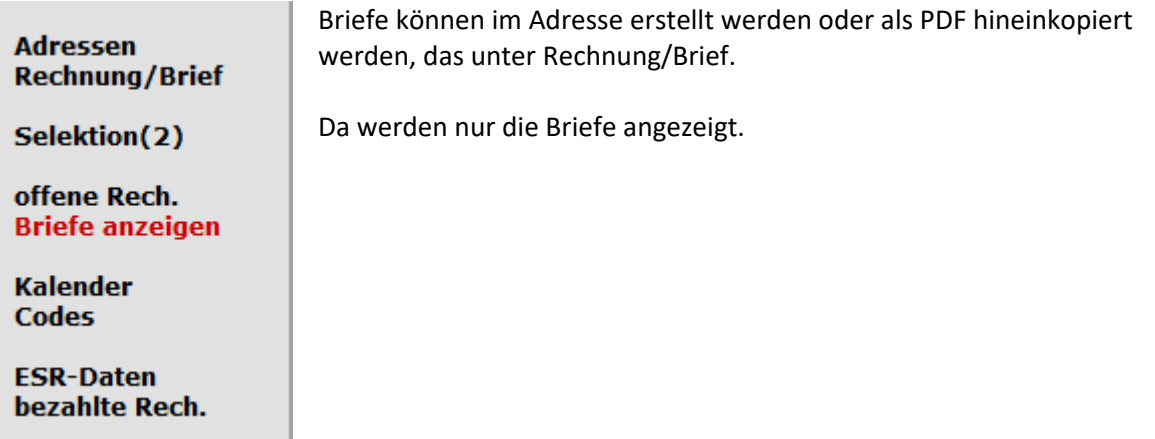

Die Briefe werden nach Datum sortiert angezeigt mit der Beschreibung und den Kunden:

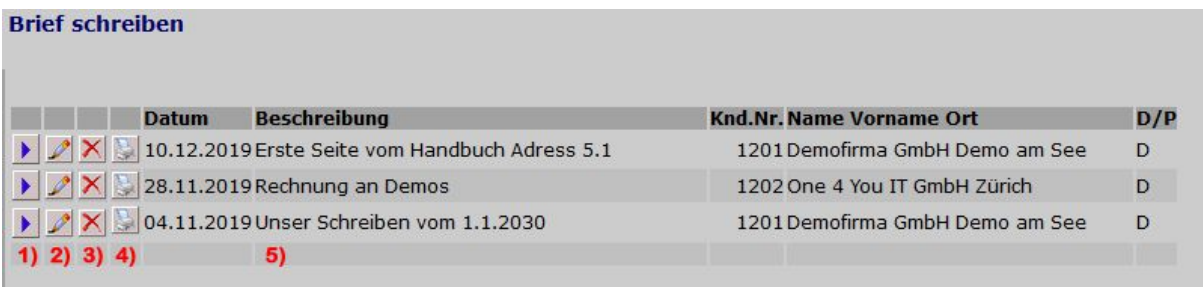

Folgende Aktionen sind möglich:

- 1) direkt zum entsprechenden Kunde wechseln<br>2) bearbeiten: bei PDF kann die Beschreibung a
- 2) bearbeiten: bei PDF kann die Beschreibung angepasst werden, beim Brief alles
- 3) löschen: Brief oder hochgeladenes PDF werden gelöscht und das PDF entfernt
- 4) drucken
- 5) Angaben vom Brief

# **10 Kalender**

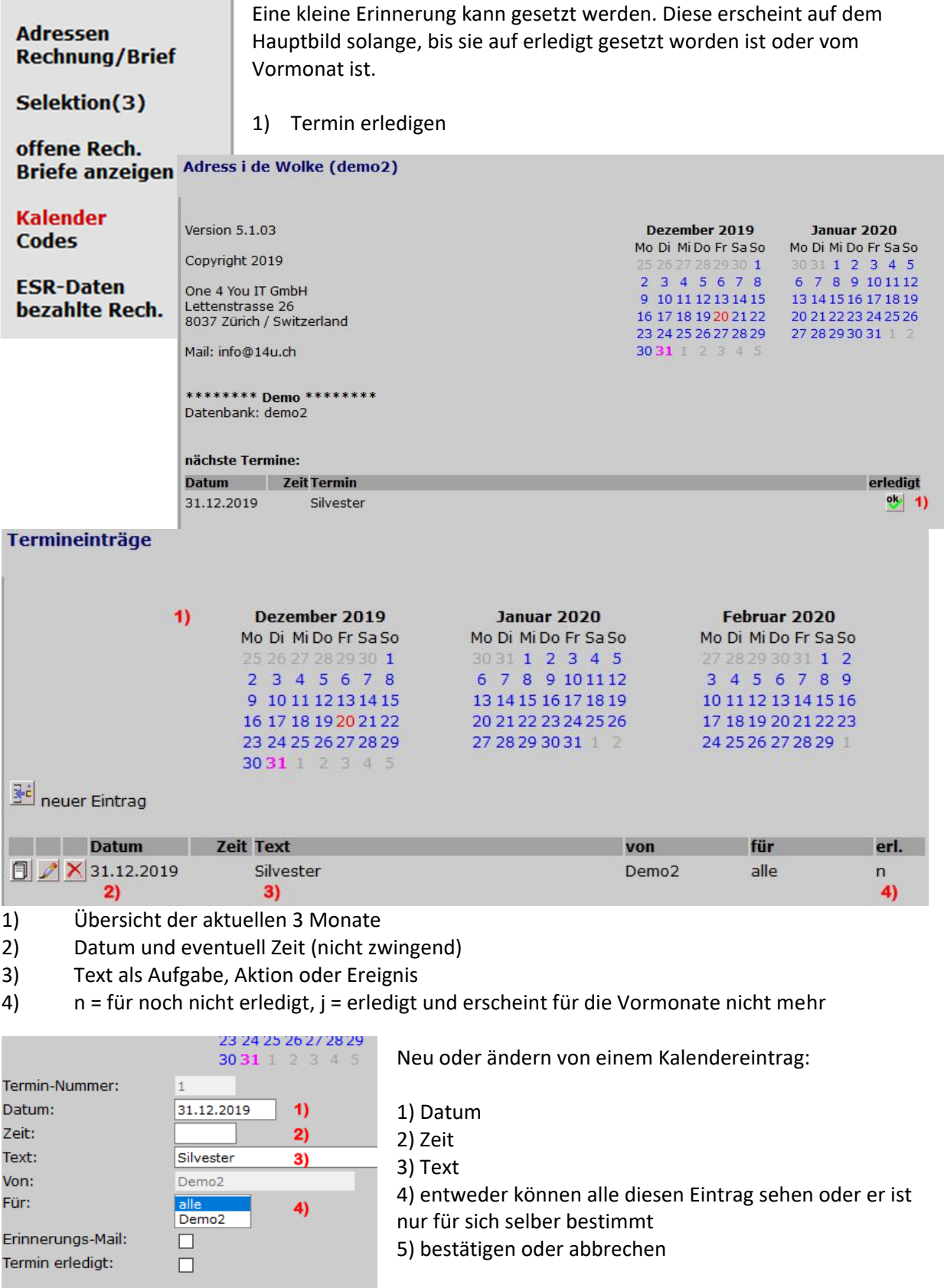

 $95 - 1$ 

 $5)$ 

### **11 Codes**

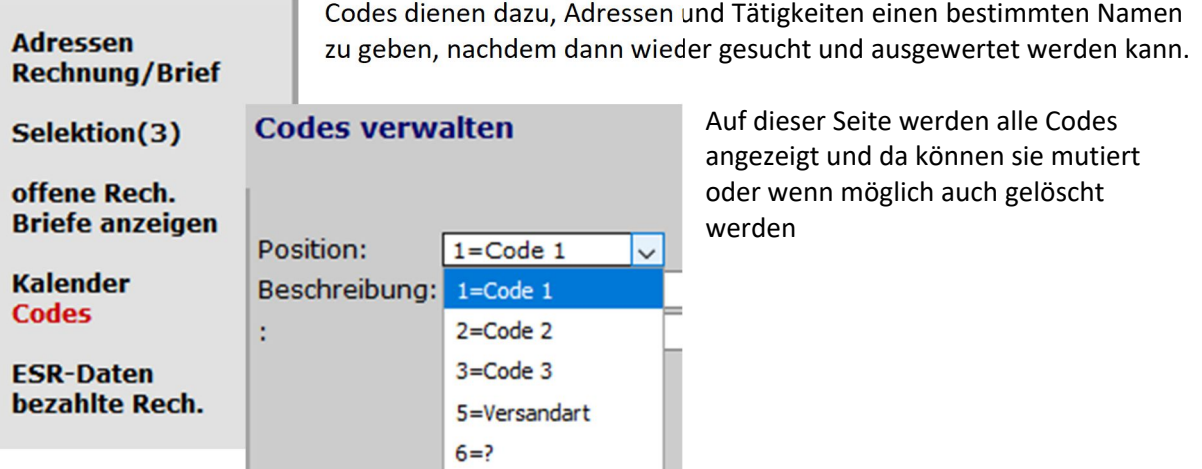

7=Zahlungsart

### **11.1 Codes verwalten**

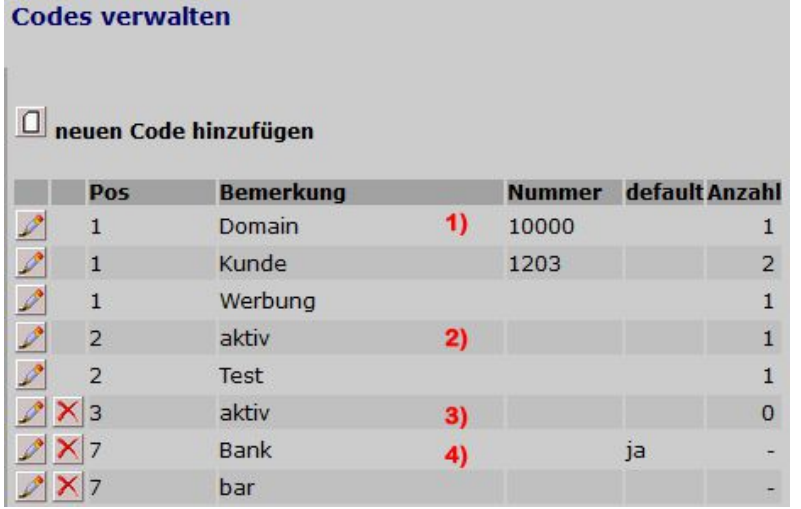

Je nach Position haben die Codes verschiedene Eigenschaften

1) eigenen Nummerkreis für spezielle Codes.

4) der Defaultwert wird beim bezahlen einer Rechnung als erstes gesetzt

1) 2) 3) Nach diesen Codes kann in der Selektion gesucht werden

4) Nach diesen Codes kann bei den bezahlten Rechnungen gefiltert werden.

### **12 ESR-Daten**

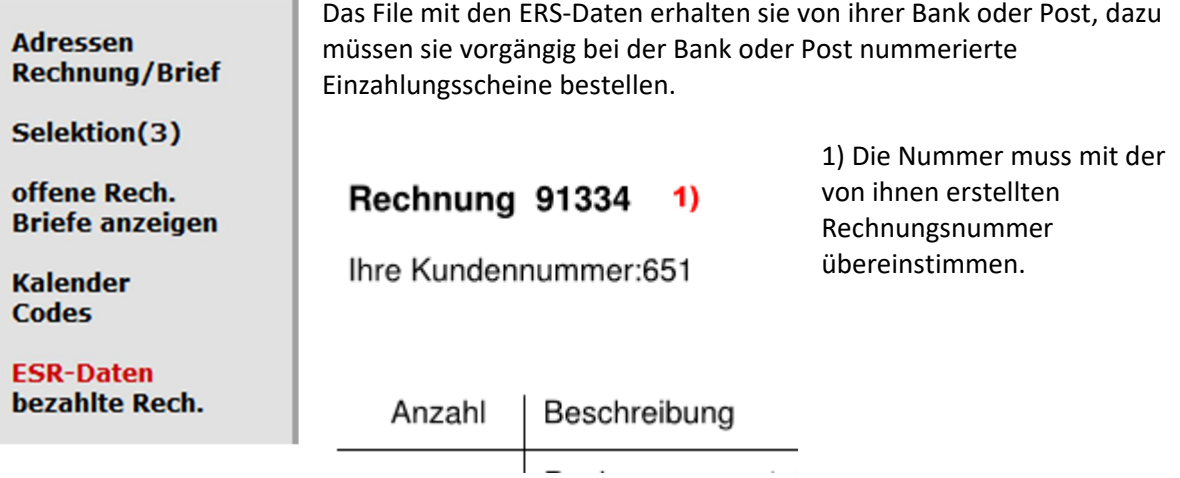

# **12.1 ESR-Daten Übersicht**

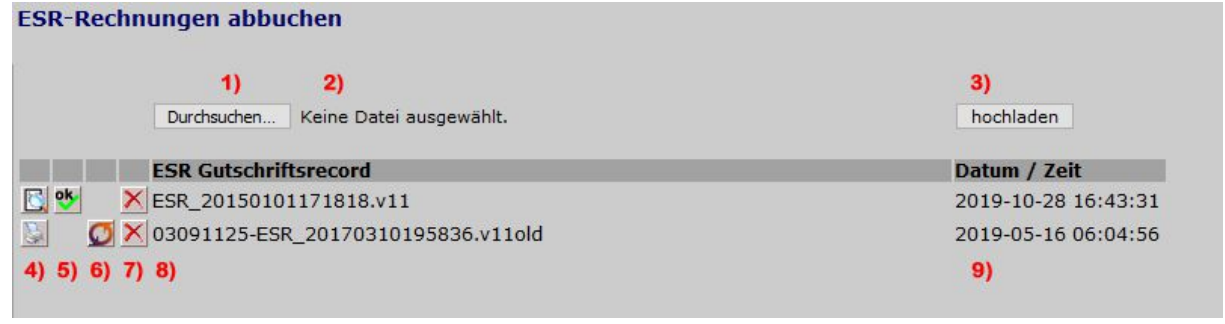

1) das von der Bank heruntergeladene v11-File auf dem PC suchen, normalerweise in «Downloads»

- 2) Anschliessend wird der Filename angezeigt
- 3) v11-File auf unseren Server laden
- 4) Vorschau, wenn noch nicht verarbeitet; Protokoll wenn bereits verarbeitet
- 5) Verarbeiten vom v11-File, dieses wird anschliessend auf …old umbenannt
- 7) löschen vom v11-File auf unserem Server
- 8) Name vom v11-File: v11 = noch nicht verarbeitet, v11old = verarbeitet
- 9) Datum und Zeit vom Hochladen vom v11-File

#### **12.2 ESR-Daten Vorschau und abbuchen**

Die Vorschau wird direkt am Bildschirm angezeigt, ändert aber nichts: **ESR-Rechnungen abbuchen** 

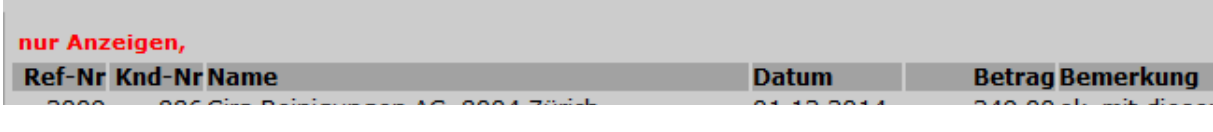

Nach der Verarbeitung kann ein entsprechendes PDF erstellt werden:

automatische ESR verbuchen

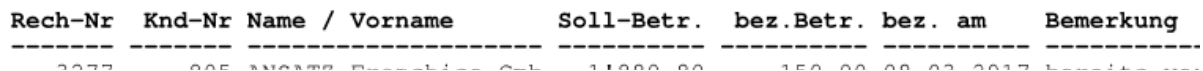

 $\ddotsc$ 

### **13 Bezahlte Rechnungen anzeigen, drucken, exportieren**

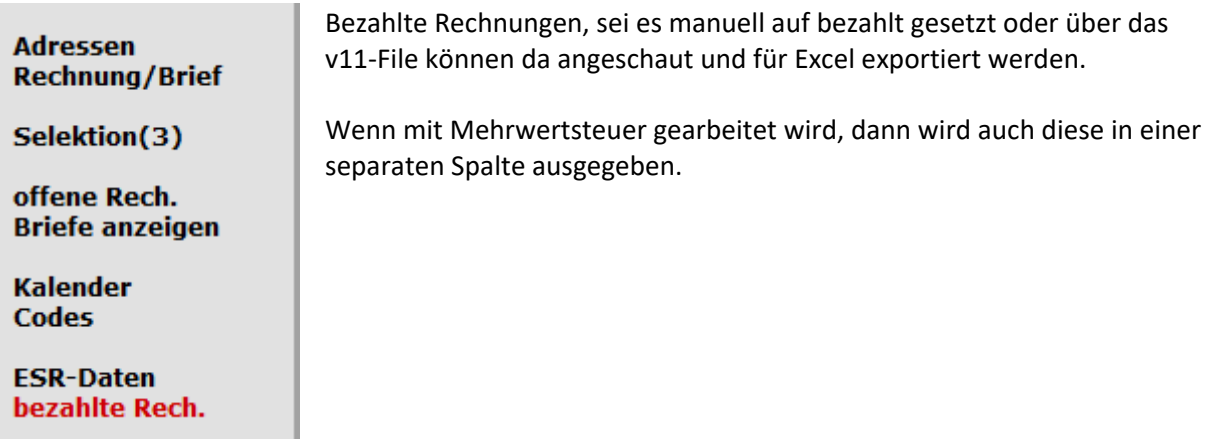

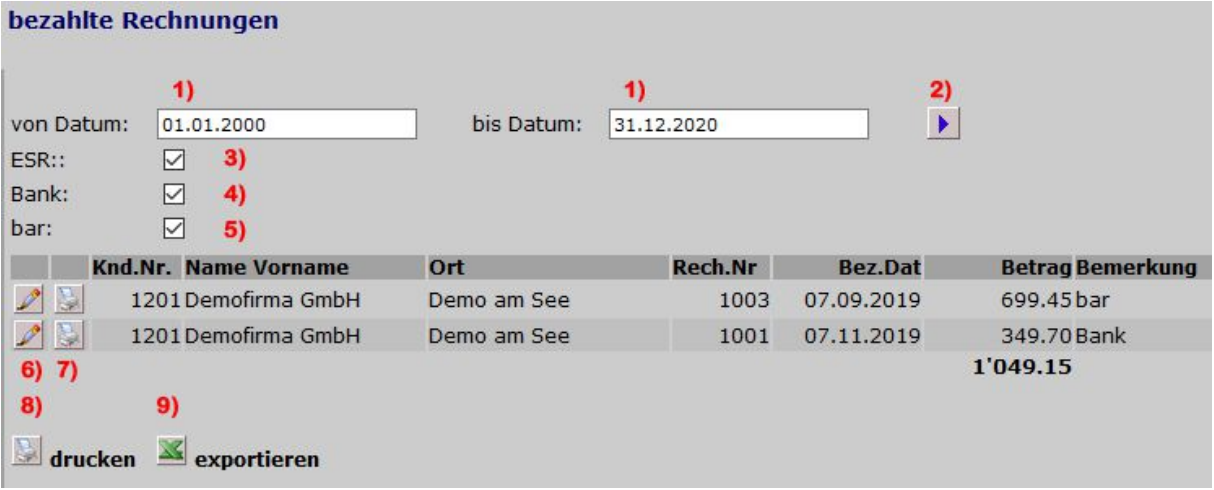

- 1) von bis-Datum
- 2) wurde das Datum oder die Auswahl angepasst, dann muss aktualisiert werden
- 3) direkt verarbeitete Zahlungen über das v11-File
- 4) manuell verbucht, kann unter Code Nr. 7 ergänzt werden
- 5) manuell verbucht, kann unter Code Nr. 7 ergänzt werden
- 6) bezahlte Rechnung verarbeiten  $\rightarrow$  8.1 offene Rechnungen
- 7) Rechnung als PDF drucken
- 8) alle Rechnungspositionen drucken
- 9) alle Rechnungspositionen als Excel exportieren

### **14 Noch zu machen:**

- Kalender: Titelseite: erledigte auch noch anzeigen
- Kalender: Eingabe: Erledigte ausblenden